# تاهجوم عم ADTRAN يفرط ئياهم مادختسإ **Cisco**

# المحتويات

[المقدمة](#page-0-0) المتطلبا<u>ت الأساسية</u> [المتطلبات](#page-0-2) [المكونات المستخدمة](#page-1-0) [الاصطلاحات](#page-1-1) [طريقة الطلب](#page-1-2) [V.25bis أو V.25 الطلب](#page-1-3) [طلب DTR](#page-2-0) [طلب لوحة المفاتيح](#page-2-1) [توصيل كبلات](#page-2-2) مثال التكوين باستخدام V.25bis [ADTRAN ISU تكوين](#page-3-1) [تكوين الموجه واختباره](#page-4-0) [التحقق من الصحة](#page-5-0) [استكشاف الأخطاء وإصلاحها](#page-5-1) [أوامر استكشاف الأخطاء وإصلاحها](#page-5-2) [إخراج تصحيح الأخطاء](#page-5-3) [إجراء استكشاف الأخطاء وإصلاحها](#page-6-0) [معلومات ذات صلة](#page-7-0)

### <span id="page-0-0"></span>المقدمة

يمكن إستخدام المهايئات الطرفية TAs (ISDN (من Adtran لتوفير اتصال واجهة المعدل الأساسي (BRI (بالموجهات بدون واجهات BRI. يقوم TA) المتصل بالمنفذ التسلسلي) بإنهاء إستدعاء BRI وإرسال البيانات إلى الموجه كتدفق بيانات متزامن.

يوضح هذا المستند كيفية عمل TAs™ ISU ADTRAN باستخدام موجهات Cisco. نوصيك بالرجوع إلى وثائق المنتج الموجودة على موقع [Adtran](http://www.adtran.com) على الويب قبل المتابعة.

# <span id="page-0-1"></span>المتطلبات الأساسية

### <span id="page-0-2"></span>المتطلبات

تحقق من أن دائرة BRI تعمل بشكل صحيح. قد ترغب في إستخدام الدائرة على موجه مع منفذ BRI لاختبار الدائرة قبل نشرها في هذا التكوين. تحقق أيضا من جهاز النظير واختبره لضمان عمله بشكل صحيح. بالنسبة لبعض التطبيقات، يجب أن يدعم ISU ADTRAN بروتوكول PPP المتزامن المتعدد الارتباطات (MPPP(. تتضمن وحدات التخزين ISU التي تدعم بروتوكولات MP المتزامنة وحدة التخزين Express ISU) أرقام الأجزاء (1200.051L2 و ISU 2x64 (1200.051L1 التخزين ووحدة) L6 1202.081 و 1200.081L6 و 1200.081L5 والجيل الثاني من وحدة التخزين 2L 1202.09 (128 ISU و 120.2202 3L.9(

لاستخدام MPPP على موجه Cisco، يجب أن تكون مراجعة البرنامج ل ISU حديثة. يتم تقديم قائمة بالحد الأدنى من عمليات مراجعة البرامج حسب المنتج في الجدول التالي:

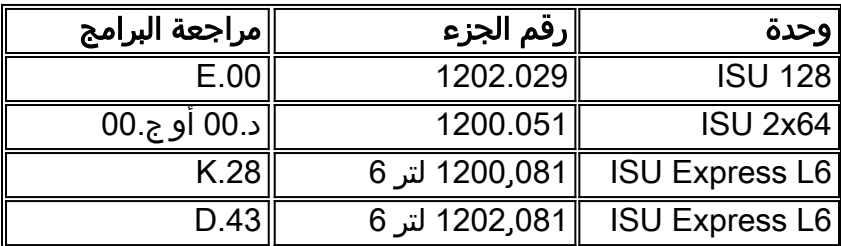

ملاحظة: بما أن المتطلبات قد تتغير، فتحقق من متطلبات البرامج الثابتة باستخدام [ISU ADTRAN باستخدام موجهات](http://kb.adtran.com/article.aspx?article+1664&p=2) . [Cisco](http://kb.adtran.com/article.aspx?article+1664&p=2)

### <span id="page-1-0"></span>المكونات المستخدمة

تستند المعلومات الواردة في هذا المستند إلى إصدارات البرامج والمكونات المادية أدناه.

- موجه مع واجهة تسلسلية متزامنة. يمكن تضمين الواجهة التسلسلية أو على وحدة WIC/الشبكة النمطية.
	- لا توجد قيود على برنامج IOS Cisco ®لهذا التكوين.

تم إنشاء المعلومات المُقدمة في هذا المستند من الأجهزة الموجودة في بيئة معملية خاصة. بدأت جميع الأجهزة المُستخدمة في هذا المستند بتكوين ممسوح (افتراضي). إذا كنت تعمل في شبكة مباشرة، فتأكد من فهمك للتأثير المحتمل لأي أمر قبل استخدامه.

### <span id="page-1-1"></span>الاصطلاحات

راجع [اصطلاحات تلميحات Cisco التقنية للحصول على مزيد من المعلومات حول اصطلاحات المستندات.](//www.cisco.com/en/US/tech/tk801/tk36/technologies_tech_note09186a0080121ac5.shtml)

### <span id="page-1-2"></span>طريقة الطلب

هناك ثلاث طرق يمكن إستخدامها لبدء طلب بواسطة TA:

- V.25bis أو V.25 طلب●
- طلب وحدة طرفية للبيانات الجاهزة (DTR(
	- طلب لوحة المفاتيح

### <span id="page-1-3"></span>V.25bis أو V.25 الطلب

باستخدام هذه الطريقة، يرسل الموجه رقم هاتف إلى TA. تتيح هذه الطريقة للموجه وضع مكالمات ISDN وتلقيها. لتنشيط الطلب V.25/V و.25bis، يجب تكوين الأمر **المتصل داخل النطاق** على واجهة الموجه. على سبيل المثال:

dialer idle-timeout 300 dialer map ip 172.25.254.98 name Remote broadcast 5551212&5551213 ppp authentication chap dialer-group 1

يجب تكوين ISU للطلب bis.25V و MPPP.

عندما يستقبل الموجه حركة مرور مثيرة للاهتمام، فإنه يرفع DTR وطلب الإرسال (RTS(، مما يسبب TA أن يبدأ طلبا على القناة B الأولى. ومع ذلك، لا يطلب الموجه من TA بدء اتصال القناة B الثاني. في هذه الحالة، ال ADTRAN ينبغي كنت برمجت أن يطلب الثاني قناة b أو أن يتلقى ثاني رقم يمر ضمن ال نفسه متصل خيط. الواجهة التسلسلية للموجه هي واجهة من نقطة إلى نقطة وليس لها أي فكرة عن عدد القنوات من نوع B التي تم تكوينها على .ADTRAN

لا تقم بتكوين الأمر multilink ppp على الموجه، نظرا لأن TA يعالج الاتصال متعدد الارتباطات بالفعل، بينما الموجه يحتاج فقط إلى معالجة التدفق المتزامن من TA.

ملاحظة: لا يساعد إستخدام خرائط المتصل المتعددة (كما هو الحال على واجهات BRI (في حل هذه المشكلة متعددة الارتباطات.

### <span id="page-2-0"></span>طلب DTR

باستخدام هذه الطريقة، يمكن للموجه إجراء المكالمات فقط على رقم هاتف واحد محدد، ولا يمكنه تلقي المكالمات الواردة. باستخدام هذه الطريقة، يجب تخزين رقم (أرقام) هاتف الموقع البعيد في ذاكرة TA. عندما يرى DTR TA يذهب إلى أعلى، هو يحسب الرقم الذي يخزن في TA. يتطلب هذا الأمر dialer dtr تحت الواجهة التسلسلية. على سبيل المثال:

مثال:

```
interface Serial0
                                                     ip address 172.25.254.97 255.255.255.252 
                                                                             encapsulation ppp 
                                                                                    dialer dtr 
                                                                      dialer idle-timeout 300 
                                                                       ppp authentication chap 
يجب تكوين ADTRAN لاتصال DTR و PPP متعدد الارتباطات وما إلى ذلك، كما يجب برمجة رقم الهاتف الوجهة.
```
يتم طلب كلا القناتين B بواسطة ADTRAN.

#### <span id="page-2-1"></span>طلب لوحة المفاتيح

تحتوي بعض نقاط الوصول على وحدات تشفير للسماح بالاتصال التفاعلي مباشرة من نقطة الوصول. باستخدام هذه الطريقة، يجب على المستخدم إدخال الرقم للطلب في لوحة مفاتيح TA في كل مرة يتم فيها إجراء اتصال. يتم إستخدام هذه الطريقة بشكل أساسي لأغراض الاختبار للتحقق من الاتصال. يتم عرض تكوين الموجه المطلوب أدناه:

```
interface Serial0
         ip address 172.25.254.97 255.255.255.252 
                                 encapsulation ppp 
                                    dialer in-band 
                           dialer idle-timeout 300 
dialer map ip 172.25.254.98 name Remote broadcast 
                           ppp authentication chap
```
<span id="page-2-2"></span>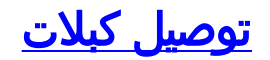

لتوصيل المنفذ التسلسلي للموجه ب TA أستخدم <u>كبل V.35 DTE</u> (مع منفذ DB-60 التسلسلي أو منفذ تسلسلي ذكي على جانب واحد). المخطط التالي يوضح نموذج كابل:

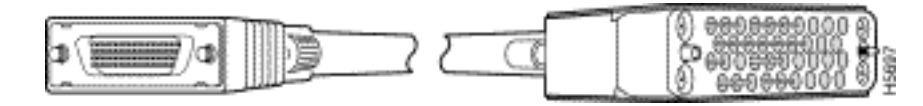

إذا كان TA يحتوي على منفذ RS-232 فقط، فأنت بحاجة أيضا إلى كابل من V.35 إلى RS-232 (DB-25) بالإضافة إلى الكبل الموضح أعلاه. ويمكنك بالتناوب إستخدام <u>[كابل](//www.cisco.com/en/US/docs/routers/access/2500/software/user/guide/cables.html#wp749)</u> واحد <u>من نوع DB-60 إلى DB-25 RS-232</u>.

راجع أقسام كتالوج المنتجات على [الكبلات التسلسلية](//www.cisco.com/en/US/products/hw/routers/ps341/products_tech_note09186a00801a886f.shtml#cable3000) للحصول على مزيد من المعلومات حول الكبلات.

## <span id="page-3-0"></span>مثال التكوين باستخدام bis.25V

يوضح هذا القسم مثالا للتكوين باستخدام bis.25V.

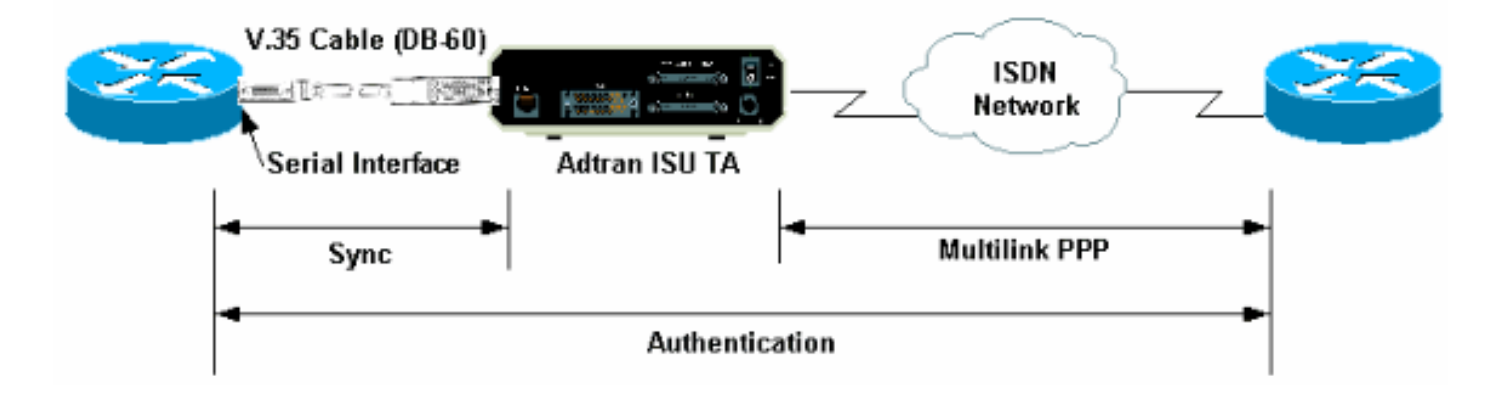

### <span id="page-3-1"></span>ADTRAN ISU تكوين

يتضمن هذا قسم بعض طرف على يشكل ال ISU ADTRAN. ومع ذلك، الرجاء مراجعة [موقع ويب ADTRAN](http://www.adtran.com/) قبل تكوين TA، حيث قد تكون الوظائف والميزات ومعلمات التكوين قد تغيرت.

- قم بتوصيل TA ADTRAN بكمبيوتر شخصي. هذه الخطوة ضرورية حتى يمكنك الوصول إلى TA وتكوين .1 المعلمات المختلفة قبل توصيلها بالموجه.قم بإرفاق مهايئ RJ-45-to-DB-9 مميز "terminal" بمنفذ الاتصالات (COM) بالكمبيوتر الشخصي. من نهاية المهايئ 45-RJ، توصيل <u>كبل 45-RJ ملفوف</u> مسطح ساك<u>ن [\(جزء رقم](http://docwiki.cisco.com/wiki/Internetwork_Design_Guide_--_Dial-on-Demand_Routing)</u> [RJ-500CAB\( =،](http://docwiki.cisco.com/wiki/Internetwork_Design_Guide_--_Dial-on-Demand_Routing) والذي يتم توفيره مع كل موجه Cisco لاتصالات وحدة التحكم. تحتاج أيضا إلى مهايئ من -45RJ إلى -25DB يحمل علامة "مودم" (جزء من MMOD-AS-25CAB (لتوصيل الكبل [الملفوف](http://docwiki.cisco.com/wiki/Internetwork_Design_Guide_--_Dial-on-Demand_Routing) بالمنفذ -25DB المسمى -232RS على مؤخرة المحول.
- 2. أدخل **AT!V** (أو إذا كنت متصلا بمنفذ RS366/Maintenance، فاستخدم !V) للحصول على القائمة الرئيسية. ثم اضغط على C+Ctrl لإدخال قائمة التكوين.يجب أن ترى القائمة مماثلة للقائمة أدناه (قد يختلف هذا بناء على نموذج TA):

```
Ctl-V STATUS Ctl-T TEST Ctl-C CONFIG Ctl-D DIAL Ctl-X EXIT 
                ISU 128 Configuration Menu 
  Netw. options = Dial Line 17) RTS Options = 1 ms delay (1 
  Switch Protocl = National ISDN1 18) CTS Options = Forced CTS (2
      Call type = Data 64Kbps 19) CD Options = Normal (3
SPID 1 = 51255511110101 20) DTR Options = Idle when Off (4 
SPID 2 = 51255511120101 21) DSR Options = OFF Idle+Test (5 
   LDN 1 = 5551111 22) Transmit Clock = Normal (6 
  LDN 2 = 5551112 23) Protocol = PPP asyn-sync (7 
       Dial options = V.25 24) Method = Multilink (8 
             V.25 = V.25 HDLC FLAGS 25) Quick setup (9
```

```
Auto answer = Enabled (10
Answer tone = No Answer tone (11
(Connect Timout = 30 sec (def (12
 Call Screening = Answer any (13
   DTE options = Synchronous (14
            Bit Rate = 128000 (15
     Connector Type = RS-232 (16
```
Select = Enter SELECT Esc NO CHANGE

Ctl-V STATUS Ctl-T TEST Ctl-C CONFIG Ctl-D DIAL Ctl-X EXIT

\_\_\_\_\_\_\_\_\_\_\_\_\_\_\_\_\_\_\_\_\_\_\_\_\_\_\_\_\_\_\_\_\_\_\_\_\_\_\_\_\_\_\_\_\_\_\_\_\_\_\_\_\_\_\_\_\_\_\_\_\_\_\_\_\_\_\_\_\_\_\_\_\_\_\_\_

\_\_\_\_\_\_\_\_\_\_\_\_\_\_\_\_\_\_\_\_\_\_\_\_\_\_\_\_\_\_\_\_\_\_\_\_\_\_\_\_\_\_\_\_\_\_\_\_\_\_\_\_\_\_\_\_\_\_\_\_\_\_\_\_\_\_\_\_\_\_\_\_\_\_\_\_

3. أستخدم الأرقام المقابلة لإدخال وضع التكوين للسمات المختلفة.يجب تكوين السمات التالية (كحد أدنى):بروتوكول المحول: نوع المحول المحدد بواسطة Telco.نوع المكالمة: حدد إما بيانات 64 كيلو أو 56 كيلو (حسب نوع الدائرة)1.SPID و 2SPID و 1VERNDi و :2 إذا كان ذلك ممكنا، فعليك بتخصيص معرفات المنتج الأساسية (SPID) ومعرفات المنتج (CNAs) التي توفرها شركة Telco.خيارات الطلب: V.25.V.25: V.25 HDLC) في حالة إستخدام التسلسل المتزامن) أو Async .25V) في حالة إستخدام التسلسل غير المتزامن).خيارات DTE: متزامن (في حالة إستخدام تسلسل المزامنة) أو غير متزامن (في حالة إستخدام تسلسل غير متزامن).معدل البت: 128000 (أو 112000 ل 56 ألف مكالمة).البروتوكول: -asyn PPP sync.الأسلوب: متعدد الارتباطات.نوصي بالرجوع إلى دليل/ورقة بيانات ISU في [موقع ويب ADTRAN](http://www.adtran.com/) لمعرفة الخيارات المحتملة لكل معلمة. والمثال المبين أعلاه ينبغي أن يصلح لمعظم الحالات.

#### <span id="page-4-0"></span>تكوين الموجه واختباره

أستخدم الإجراء التالي لتكوين الموجه واختباره.

- 1. توصيل كبل V.35 أو RS-232 DTE بمنفذ الموجه التسلسلي. راجع <u>[توصيل كبلات](#page-2-2)</u> القسم للحصول على مزيد من المعلومات حول أنواع الكبلات التي يجب إستخدامها.
- 2. أستخدم show controller serial x (والذي يشير إلى نوع الكبل الذي يتم توصيل الموجه به) للتحقق من أن الكبل الموجود على جانب الموجه هو DTE. على سبيل المثال:

```
Router#show controller serial 1
                                HD unit 1, idb = 0xCF6E8, driver structure at 0xD4A30
                                         buffer size 1524 HD unit 1, RS-232 DTE cable
                                                  cpb = 0xE3, eda = 0x940, cda = 0x800
                                                                                     ...
                                                                                     ...
يجب عليك أيضا التحقق من تطابق إعداد نوع الموصل على ADTRAN) الخيار 16 في المثال أعلاه) مع
```

```
الكابلات المستخدمة.
```

```
قم بتكوين الموجه كما يلي:
.3username peer password 0 cisco
                                                                                            !
                                                                            interface Serial1
                                                      ip address 192.168.180.2 255.255.255.0
                                                                            encapsulation ppp
                                                                               dialer in-band
       Enable V.25bis dialing. dialer map ip 192.168.180.22 name peer 5551111&5551112 ---!
Dialer map for the peer. !--- Note the multiple numbers separated by "&" dialer-group ---!
              1 pulse-time 1 ppp authentication chap ! ip classless ip route 192.168.180.22
                                    255.255.255.255 Serial1 dialer-list 1 protocol ip permit
                       ملاحظة: لعرض كلا القناتين، يجب تخزين الرقم الثاني في ADTRAN، أو إستخدام
  [2phonnumber]&[1phonnumber [في جملة خريطة المتصل من Cisco) مستحسن). الواجهة التسلسلية
  عبارة عن واجهة واحدة من نقطة إلى نقطة، لذلك فإن وجود خرائط متعددة للمطلبين لا يؤثر على الاتصالات
```
متعددة الارتباطات .يقوم ADTRAN بتحديد الرقم الأول، ثم يقوم بالتفاوض والمصادقة، ثم يفوض الرقم الثاني على الفور. لاحظ أن الأمر multilink ppp لم يتم تكوينه على الموجه، نظرا لأن TA يعالج الارتباط

المتعددملاحظة: إذا كنت ترغب في إستخدام الواجهة التسلسلية في الوضع غير المتزامن، فاستخدم الأمر physical-layer async أسفل تكوين الواجهة التسلسلية. ومع ذلك، لا تدعم بعض أجهزة الواجهة التسلسلية الاتصال غير المتزامن. لتوصيل مودم بهذه الواجهة، ارجع إلى [تكوين اتصال باستخدام مودم على المنفذ \(AUX\(](//www.cisco.com/en/US/tech/tk801/tk36/technologies_configuration_example09186a0080094579.shtml) [المساعد.](//www.cisco.com/en/US/tech/tk801/tk36/technologies_configuration_example09186a0080094579.shtml) يستخدم هذا المستند المنفذ (AUX (المساعد. ومع ذلك، فإن التكوينات متشابهة للغاية.

4. ابدا **إختبار اتصال** بالموجه البعيد. يرسل الموجه سلاسل المتصل إلى TA، والتي بعد ذلك تبدا إرتباط ISDN. بمجرد تشغيل إرتباط ISDN، تتفاوض الموجهات على PPP وتحدث المصادقة. يجب أن تكون قادرا على تمرير حركة المرور في هذا الوقت.

## <span id="page-5-0"></span>التحقق من الصحة

لا يوجد حاليًا إجراء للتحقق من صحة هذا التكوين.

# <span id="page-5-1"></span>استكشاف الأخطاء وإصلاحها

يوفر هذا القسم معلومات يمكنك استخدامها لاستكشاف أخطاء التكوين وإصلاحها.

<span id="page-5-2"></span>أوامر استكشاف الأخطاء وإصلاحها

يتم دعم بعض أوامر **العرض بواسطة** <u>[أداة مترجم الإخراج \(](https://www.cisco.com/cgi-bin/Support/OutputInterpreter/home.pl)[العملاء المسجلون فقط\)، والتي تتيح لك عرض تحليل](//tools.cisco.com/RPF/register/register.do)</u> <u>[إخراج أمر](//tools.cisco.com/RPF/register/register.do)</u> العرض.

ملاحظة: قبل إصدار أوامر تصحيح الأخطاء، يرجى الاطلاع على [المعلومات المهمة في أوامر تصحيح الأخطاء](//www.cisco.com/en/US/tech/tk801/tk379/technologies_tech_note09186a008017874c.shtml).

- debug dialer لعرض معلومات تصحيح الأخطاء حول الحزم المستلمة على واجهة قادرة على المتصل. عند تمكين توجيه الاتصال عند الطلب (DDR) على الواجهة، يتم أيضا عرض المعلومات المتعلقة بسبب أي مكالمة (تسمى سبب الطلب). للحصول على مزيد من المعلومات، راجع معلومات **طالب تصحيح الأخطاء** في وثائق <u>[أوامر](//www.cisco.com/en/US/docs/ios/11_3/debug/command/reference/dclns.html)</u> [تصحيح الأخطاء](//www.cisco.com/en/US/docs/ios/11_3/debug/command/reference/dclns.html).
- debug interface serial استخدم امر EXEC الخاص بالواجهة التسلسلية لعرض معلومات حول فشل اتصال تسلسلي. لمزيد من المعلومات، راجع المعلومات التسلسلية لواجهة تصحيح الأخطاء في وثائق <u>[أوامر تصحيح](//www.cisco.com/en/US/docs/ios/12_2/debug/command/reference/dbfser.html)</u> [الأخطاء](//www.cisco.com/en/US/docs/ios/12_2/debug/command/reference/dbfser.html).
- negotiation ppp debug يعرض معلومات حول حركة مرور وتبادل PPP أثناء التفاوض على مكونات PPP بما في ذلك بروتوكول التحكم في الارتباط (LCP (والمصادقة وبروتوكول التحكم في الشبكة (NCP(. إن تفاوض PPP الناجح سيقوم أولا بفتح حالة LCP، ثم المصادقة، وأخيرا التفاوض على NCP. لمزيد من المعلومات حول قراءة إخراج تفاوض PPP الخاص بتصحيح الأخطاء (DEBUG(، يرجى الرجوع إلى المستند [فهم إخراج تفاوض PPP الخاص بتصحيح الأخطاء](//www.cisco.com/en/US/tech/tk713/tk507/technologies_tech_note09186a00800ae945.shtml).
- debug ppp authentication يعرض رسائل بروتوكول مصادقة PPP، بما في ذلك عمليات تبادل الحزم لبروتوكول مصادقة التحدي (CHAP (وعمليات تبادل بروتوكول مصادقة كلمة المرور (PAP(. راجع المستند التالي للحصول على مزيد من المعلومات: [أستكشاف أخطاء مصادقة CHAP \(PPP أو PAP \(وإصلاحها.](//www.cisco.com/en/US/tech/tk713/tk507/technologies_tech_note09186a00800b4130.shtml)

### <span id="page-5-3"></span>إخراج تصحيح الأخطاء

قم بتنشيط طالب تصحيح الأخطاء وتفاوض PPP، ثم قم ببدء إختبار الاتصال بالنظير. يجب أن يحاول الموجه الطلب. بمجرد إنشاء اتصال ISDN، يجب بدء تفاوض PPP. يظهر إخراج تصحيح الأخطاء التالي إستدعاء ناجح.

PPP authentication debugging is on PPP protocol negotiation debugging is on

#### Router#**ping 192.168.180.22**

.Type escape sequence to abort

:Sending 5, 100-byte ICMP Echos to 192.168.180.22, timeout is 2 seconds Serial1: Dialing cause ip (s=192.168.180.2,**d=192.168.180.22**)*!--- Dialing cause is ping to 192.168.180.22.* Serial1: Attempting to dial 5551111&5551112 *!--- Call is dialed out using Serial1 !---(which is connected to the ADTRAN). !--- Remember that ADTRAN handles the ISDN L1- L3, so ISDN messages !--- will not be visible on the router.* Se1 UNKNOWN(0x00FF): LCP not open, discarding packet. Se1 UNKNOWN(0x00FF): LCP not open, discarding packet Se1 LCP: I CONFREQ [Closed] id 49 len 15 *!--- PPP Negotiation begins.* Se1 LCP: AuthProto CHAP (0x0305C22305) Se1 LCP: MagicNumber 0x65FF6351 (0x050665FF6351) Se1 LCP: Lower layer not up, discarding packet %LINK-3-UPDOWN: Interface Serial1, changed state to up. Se1 PPP: Treating connection as a callout Se1 PPP: Phase is ESTABLISHING, Active Open Se1 LCP: O CONFREQ [Closed] id 47 len 15 Se1 LCP: AuthProto CHAP (0x0305C22305) Se1 LCP: MagicNumber 0x048333B0 (0x0506048333B0) Se1 LCP: I CONFACK [REQsent] id 48 len 15 Se1 LCP: AuthProto CHAP (0x0305C22305) Se1 LCP: MagicNumber 0x048333B0 (0x0506048333B0) Se1 LCP: I CONFREQ [ACKrcvd] id 50 len 15 Se1 LCP: AuthProto CHAP (0x0305C22305) Se1 LCP: MagicNumber 0x65FF6351 (0x050665FF6351) Se1 LCP: O CONFACK [ACKrcvd] id 50 len 15 Se1 LCP: AuthProto CHAP (0x0305C22305) Se1 LCP: MagicNumber 0x65FF6351 (0x050665FF6351) Se1 LCP: State is Open Se1 PPP: Phase is AUTHENTICATING, by both Se1 CHAP: O CHALLENGE id 11 len 42 from "Router" Se1 CH.AP: I CHALLENGE id 11 len 30 from "peer" Se1 CHAP: O RESPONSE id 11 len 42 from "Router" Se1 CHAP: I SUCCESS id 11 len 4 Se1 CHAP: I RESPONSE id 11 len 30 from "peer" Se1 CHAP: O SUCCESS id 11 len 4 *!--- Authentication is successful.* Se1 PPP: Phase is UP Se1 IPCP: O CONFREQ [Closed] id 16 len 10 Se1 IPCP: Address 192.168.180.2 (0x0306CF12B402) Se1 IPCP: I CONFREQ [REQsent] id 1 len 10 Se1 IPCP: Address 192.168.180.22 (0x0306CF12B416) Se1 IPCP: O CONFACK [REQsent] id 1 len 10 Se1 IPCP: Address 192.168.180.22 (0x0306CF12B416) %LINEPROTO-5-UPDOWN: Line protocol on Interface Serial1, changed state to up Se1 IPCP: TIMEout: Time 0x476F808 State ACKsent Se1 IPCP: O CONFREQ [ACKsent] id 17 len 10 Se1 IPCP: Address 192.168.180.2 (0x0306CF12B402) Se1 IPCP: I CONFACK [ACKsent] id 17 len 10 Se1 IPCP: Address 192.168.180.2 (0x0306CF12B402) Se1 IPCP: State is Open Se1 IPCP: Install route to 192.168.180.22 dialer Protocol up for Se1

ملاحظة: للحصول على مزيد من المعلومات حول قراءة إخراج التفاوض على بروتوكول PPP لتصحيح الأخطاء، يرجى الرجوع إلى المستند [فهم إخراج التفاوض على بروتوكول الاتصال من نقطة إلى نقطة \(PPP \(الخاص بتصحيح](//www.cisco.com/en/US/tech/tk713/tk507/technologies_tech_note09186a00800ae945.shtml) [الأخطاء.](//www.cisco.com/en/US/tech/tk713/tk507/technologies_tech_note09186a00800ae945.shtml)

#### <span id="page-6-0"></span>إجراء استكشاف الأخطاء وإصلاحها

يتضمن هذا القسم بعض إجراءات أستكشاف الأخطاء وإصلاحها الشائعة. إذا واجهت مشاكل في أي خطوة، ارجع إلى الوثائق التقنية ل ADTRAN للحصول على مزيد من المعلومات:

تحقق من أن شاشة المقدمة من ADTRAN تنص على ما يلي: .1 Adtran ISU 128 Switch-type] Ready] وهذا يضمن أن تكوين ISDN، مثل أنواع المحولات ومعرفات ملف تعريف الخدمة (SPIDs (ورقم الدليل

المحلي (PATs (تم تكوينه وقبوله بشكل صحيح من قبل Telco.

- 2. ابدا إختبار اتصال بالنظير باستخدام لوحة المفاتيح الموجودة على ADTRAN. وهذا يمكن ان يساعد على ضمان صحة دائرة ISDN، والتكوين المرتبط ISDN على TA.
- 3. ابدأ **إختبار اتصال** للنظير. يجب أن ترى ما يلي على اللوحة الأمامية عرض ADTRAN: "إستدعاء [Phonenumber". وهذا يشير إلى أن bis.25V على الأقل يعمل بشكل صحيح. إذا لم تكن ترى الرسالة، فحاول تبديل الكبلات وحتى النقل. هذا يمكن أن يساعد على عزل كبلات سيئ وواجهات V.35 على TA.
- 4. تنشيط متصل **تصحيح الأخطاء**. ابدأ إختبار **اتصال**. دققت أن يرى أنت التالي في ال debug إنتاج: (Serial1: Dialing cause ip (s=192.168.180.2, d=192.168.180.22 Serial1: Attempting to dial 5551111&5551112 إذا لم تظهر الرسالة، فستكون المشكلة متعلقة ب DDR. تحقق من أن تكوين الموجه كما هو موضح أعلاه. تأكد من تكوين تعريف حركة مرور التوجيه وحركة المرور المثيرة للاهتمام كذلك.
	- 5. قم بتنشيط **تصحيح الأخطاء** للواجهة التسلسلية، ومبدأ **إختبار الاتصال،** ثم تحقق من أن TA يرفع مجموعة

البيانات الجاهزة (DSR(.فقط عندما يكتشف الموجه DSR عالي، سيقوم الموجه بمحاولة التفاوض على PPP. إذا لم يتم رفع DSR، فيجب أستكشاف أخطاء الطبقة السفلى وإصلاحها مثل ISDN والأجهزة والكابلات.

# <span id="page-7-0"></span>معلومات ذات صلة

- [موقع أدتران على الإنترنت](http://www.adtran.com/?referring_site=bodynav)
	- <u>[مواصفات الكبل](//www.cisco.com/en/US/docs/routers/access/2500/software/user/guide/cables.html?referring_site=bodynav)</u>
- [صفحات دعم تقنية الوصول](//www.cisco.com/cisco/web/psa/default.html?mode=tech&level0=277907760&referring_site=bodynav)
- [الدعم التقني والمستندات Systems Cisco](//www.cisco.com/cisco/web/support/index.html?referring_site=bodynav)

ةمجرتلا هذه لوح

ةي الآلال تاين تان تان تان ان الماساب دنت الأمانية عام الثانية التالية تم ملابات أولان أعيمته من معت $\cup$  معدد عامل من من ميدة تاريما $\cup$ والم ميدين في عيمرية أن على مي امك ققيقا الأفال المعان المعالم في الأقال في الأفاق التي توكير المالم الما Cisco يلخت .فرتحم مجرتم اهمدقي يتلا ةيفارتحالا ةمجرتلا عم لاحلا وه ىل| اًمئاد عوجرلاب يصوُتو تامجرتلl مذه ققد نع امتيلوئسم Systems ارامستناء انالانهاني إنهاني للسابلة طربة متوقيا.